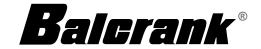

# fusion 2.4 - DCS

| Model 3110-027 | Master Keypad                      |
|----------------|------------------------------------|
|                | Dispense Keypad                    |
|                | Dispense Keypad w/internal printer |

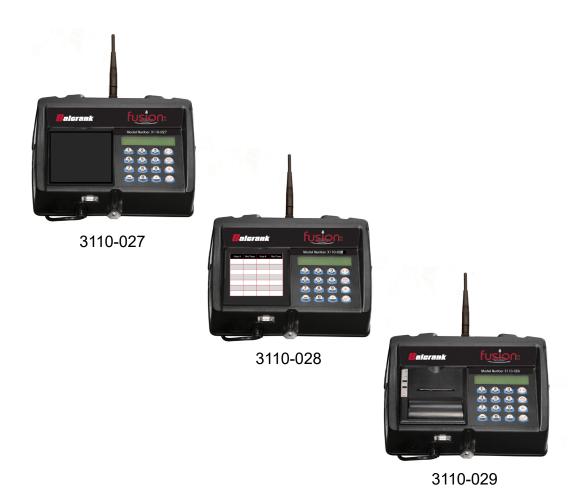

Thoroughly read and understand this manual before installing, operating or servicing this equipment.

# **CONTENTS**

| INTRO   | DUCTION                               | . 3        |
|---------|---------------------------------------|------------|
|         | System Overview                       |            |
|         | System Composition and Dataflow       | . 5        |
|         | Specifications                        | . 6        |
|         | Certification                         | . 6        |
|         | Installation/Mounting                 | . 7        |
|         | Keypad Description                    | . 8        |
|         | Operation Modes                       | . 🤅        |
|         |                                       |            |
| MASTE   | R KEYPAD                              |            |
|         | System Version Screen                 |            |
|         | Settings Overview / Supervisor Menus  | 10         |
|         | Initialization (INI) Menu             |            |
|         | Configuration (CNF) Menu              |            |
|         | Test Communication (DK) Menu          |            |
|         | Reports (REP) Menu                    | 13         |
|         | Radio (RAD) Menu                      | 14         |
|         |                                       |            |
| DISPEN  | NSE KEYPAD                            |            |
|         | System Version Screen                 |            |
|         | Settings Overview / Supervisor Menus  |            |
|         | Configuration (CNF) Menu              |            |
|         | Delete Prepared WOs (MET) Menu        |            |
|         | Reports (REP) Menu                    |            |
|         | 190 (Internal Ticket Printer) Menu    |            |
|         | RF Communication Test (LNK) Menu      |            |
|         | Radio (RAD) Menu                      |            |
|         | Network Connect (CON) Menu            |            |
|         | System Override (SYS) Menu            |            |
|         | Dispense Keypad Menu Overview         | 26         |
|         |                                       |            |
| DISPEN  | NSE PROCESS                           |            |
|         | Starting a Work Order                 | 27         |
|         | L DE METED                            |            |
| FUSION  | N RF METER                            |            |
|         | Key Description                       |            |
|         | RF Mode (Standard Pre-Selection Mode) |            |
|         | Changing the Battery                  |            |
|         | Programming the Fusion RF Meter       | 31         |
| INICTAL | LING AND LAUNCHING THE EMC COFTWADE   | 2          |
| INSTAL  | LING AND LAUNCHING THE FMS SOFTWARE   |            |
|         | System Requirements                   |            |
|         | Installing the FMS Server             |            |
|         | Installing the FMS Client             |            |
|         | Launching the FMS Software            |            |
|         | FMS System Configuration              |            |
|         | Tivio oyalan conigulation             | JO         |
| HSING   | THE FMS SOFTWARE                      | <b>3</b> ر |
| USING   | Setting Up New Users                  |            |
|         | Setting Up Tanks and Fluids           |            |
|         | Setting Up Keypads and Hoses          |            |
|         | System Settings                       |            |
|         |                                       | т/         |

| IITIALIZE                      |
|--------------------------------|
| IITIALIZE SYSTEM               |
| Initialize All Option          |
| Initialize Changes Option      |
| ARTS DEPARTMENT USER MENU      |
| Creating a New Work Order      |
| Work Order Reports             |
| Tanks and Fluids               |
| ROUBLESHOOTING                 |
| Dispense Keypad Error Messages |
| Meter Error Codes              |
| ORKSHEETS                      |

### INTRODUCTION

The Fusion 2.4 Fluid Management System has been designed to control and monitor the consumption and inventory balances of automotive fluid products with minimal installation and programming costs.

The Distributed Control System (DCS) hardware consists of one Master Keypad and at least one Dispense Keypad as well as at least one radio frequency (RF) electronic preset meter. The Master Keypad manages serial communication to the PC and RF communication to the Dispense Keypads in the system. The system verifies the operator's pin number and validates the work order number, fluid quantities and the valid hose/meter.

The Master Keypad can communicate with up to 36 Dispense Keypads that can be positioned to support the workflow of the facility the best way. Each Dispense Keypad can control up to 24 meters, with a maximum of 250 meters per system. The system supports up to 16 tanks and 16 fluids as a part of the system configuration. The system supports 250 unique operator IDs and pin numbers.

The system uses direct sequence spread spectrum RF technology to prevent communication problems with other equipment in the facility. The RF system will look for a clear channel for transmission to insure that there is reliable communications at all times. Communication distances are typically up to 300 feet with unobstructed line-of-sight. A remote antenna is available for situations where multiple buildings are involved in the installation or obstructions hinder RF transmission/reception.

The PC is used to configure the system, maintain system data and enter work orders. The service desk would use the PC to enter a work order selecting the fluid and quantity required. The PC can stack as many work orders as required, limited only by the disk storage space of the PC. There is no need to predetermine where the work is going to occur, this allows the flexibility to service a vehicle at any open bay and select a meter when the work is going to be performed. When the work order is going to be performed, the service personnel simply enters their pin number, work order and hose that is going to be used at the Dispense Keypad. Optionally, the system can be configured to allow service personnel to freely enter work orders, without them first being entered at the PC.

There are a number of system utilization reports by user, fluid type, tank or meters available for the system's management.

A unique, patented feature of the system is that the RF meter's dispense trigger is locked until an authorization from the keypad is received. After the dispense batch is completed, the user can top off if more fluid is required. The actual dispensed amount is sent back to the keypad and the meter returns to the locked status. Additionally, the meter can be installed on portable dolly systems offering control and monitoring of high-cost lubrication products.

# **System Overview**

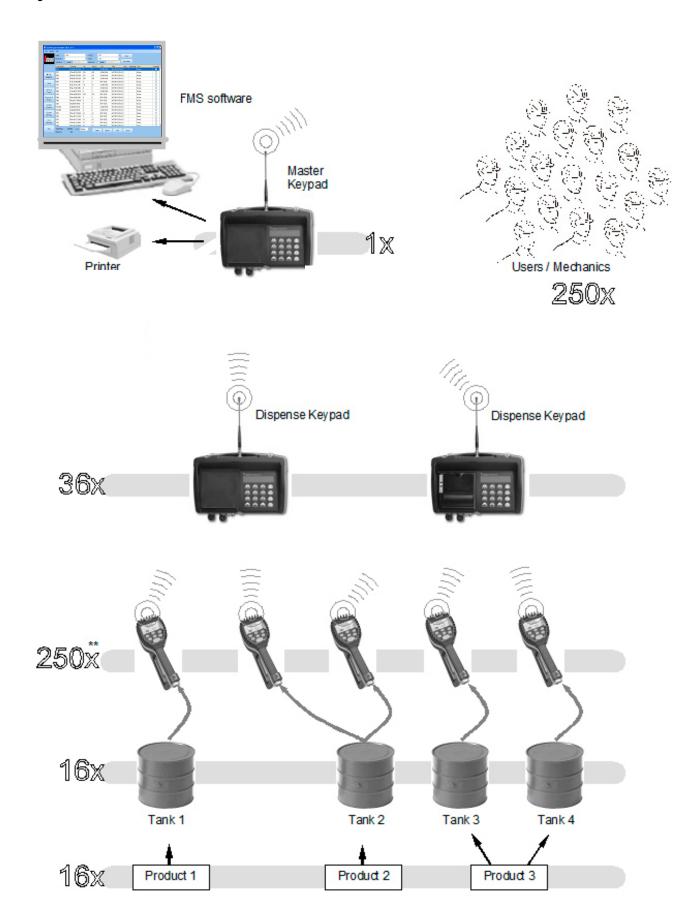

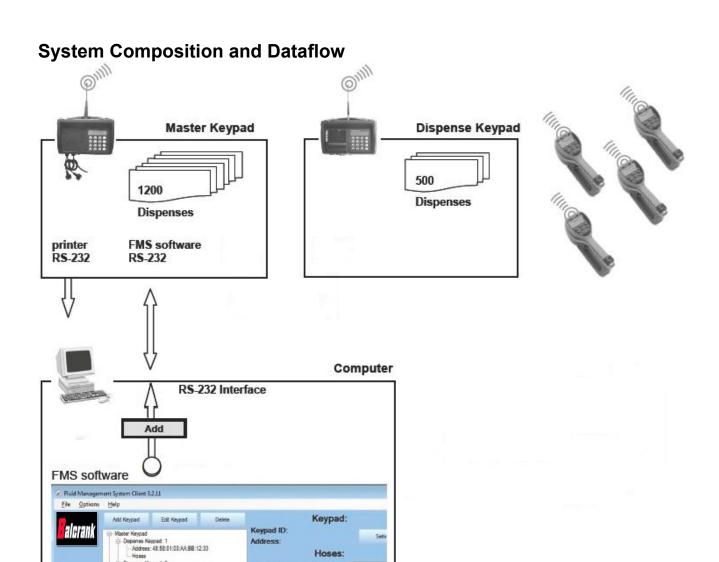

#### The main data streams:

- 1. The FMS software stores the configuration data in its database.
- 2. By using the Initialize System menu of the FMS software the configuration data is sent to the Master Keypad via the serial interface and finally via radio to all Dispense Keypads.

Hoses:

3. The FMS records all dispenses in the database.

Dispense Keypad: 2 -- Address: 48:58:01:03:AA.88:12:13

# **Specifications**

| Power Requirements    | 120V AC 50/60 Hz                                  |
|-----------------------|---------------------------------------------------|
| RF Communications     | 2-way, 2.42.5 GHz Direct Sequence Spread Spectrum |
| RF Network            | Self-healing Mesh Network                         |
| Operating Temperature | 14140° F (–1060° C)                               |

#### Certification

Contains FCC ID: S4GEM35XB
 Contains IC: 8735A-EM35XB

• FCC CERTIFIED, PART 15, SUB-PART C

CE0681 EC-R&TTE Certified

This device complies with Part 15 of the FCC Rules. Operation is subject to the following two conditions: (1) this device may not cause harmful interference, and (2) this device must accept any interference received, including interference that may cause undesired operation.

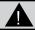

# **WARNING**

To satisfy FCC RF exposure requirements for mobile transmitting devices, a separation distance of 20 cm or more should be maintained between the antenna of this device and persons during operation. To ensure compliance, operations at closer distances than this are not recommended.

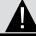

# NOTE

It is highly recommended to use surge suppressors for AC power connections on all keypads. Warranty does not cover damage due to power surge

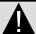

# **CAUTION**

If there are any other wireless devices/networks in the facility, ensure that they are powered up and active **before** powering up the fusion keypad(s). This is so fusion can detect and avoid any other wireless devices/networks in the facility/area.

# **Keypad Installation**

- Mount the keypad upright with the antenna pointing upward, near a 120V AC electrical outlet.
- Mount the keypad to a structurally sound wall through the two holes on the top of the keypad case and one hole on the bottom of the keypad.
- · Height on the wall should be 5 feet to 6 feet.
- · Avoid direct, significant, heat sources.
- Do not mount the keypad on or behind any steel objects (tool storage cabinets, metal walls, metal beams or metal chain link fences) that may interfere with or block the RF communication signals.

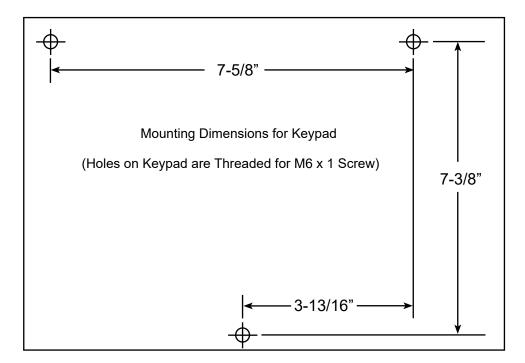

Figure 1: Keypad Installation

# **Keypad Description**

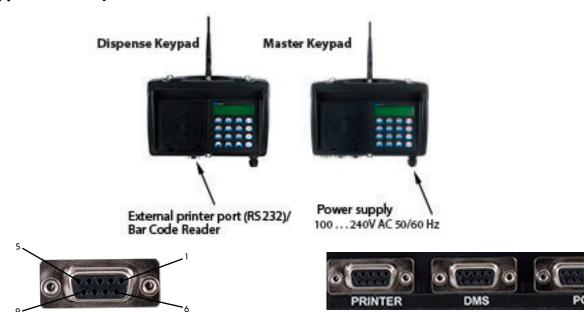

|                  | Function                     | Signal Name | PIN |
|------------------|------------------------------|-------------|-----|
| Received Data    | Carries data from DCE to DTE | RxD         | 2   |
| Transmitted Data | Carries data from DTE to DCE | TxD         | 3   |
| Common Ground    |                              | GND         | 5   |

- PC functions as DTE (Data Terminal Equipment)

- Keypad functions as DCE (Data Communications Equipment)
- PC to Keypad connection is made using standard 9-pin male to 9-pin female serial port cable

# **Keypad Keys**

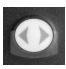

The **Scroll** key selects options on the active display.

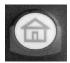

The **Home** key returns the display to the default screen.

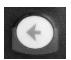

The **Backspace** key deletes one character to the left of the cursor each time it is pressed.

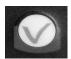

The **Enter** key completes the current action then displays the next screen.

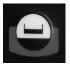

The **Space** key adds a blank space to the right of the data just entered.

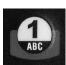

The **Alphanumeric** keys enter numbers and alpha characters (letters).

- 0
- To enter a number, press and release a key.
- To enter a letter, press and hold the key until the letter you want displays, then release the key.

## **Operation Modes**

The configuration of the system is generally done by using the PC-based FMS Software. Only some special functions like the operation modes are set at the Master Keypad.

#### RF System with PC Operation Mode

In this mode the PC is used to configure the system entities and install the network. The PC will be used to enter work orders for processing and provide the queuing for future processing. When an operator processes a work order the PC will validate the work order number and provide the fluid and amount to be dispensed. The results of the dispense will then be stored on the PC.

#### **Standalone Mode**

Work orders will not be validated; each entered work order will be accepted by the system. Data will be stored in the Master Keypad's memory. This mode still requires a PC with the FMS software installed for initial setup.

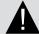

# **IMPORTANT**

The PC must be equipped with a physical 9-Pin Serial Interface, a USB to Serial Convertor will not work

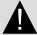

# **NOTE**

Each meter can only be associated with one Dispense Keypad. All system users can access each of the Dispense Keypads

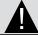

# **NOTE**

Maximum of 24 meters per dispense keypad

## **Master Keypad**

The Master Keypad acts as the communications director for the RF communications. It handles all communications between the Dispense Keypads and the PC. There are no operator menus associated with the Master Keypad—only supervisor menus for setting up the system or creating reports.

The remainder of this document shows only the actual display, not the entire keypad.

To gain access to the supervisor menus, the supervisor PIN has to be entered. The default PIN is 0001 at initial power-up.

### **System Version**

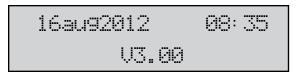

The standard screen shows the system date and software version number. The display will alternate between the standard screen and the *Enter Pin Number* screen. The *Enter Pin Number* screen is used to access the supervisor menus.

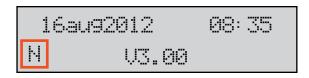

NOTE: An "N" displayed in the lower left-hand corner of the system version screen indicates a Radio Network error. See "Radio Status" on page 23 to check the source of the error.

### **Settings Overview / Supervisor Menus**

The following changes can only be made at the Master Keypad in the setup mode. All other settings can be changed by using the FMS software.

### **Enter PIN Number**

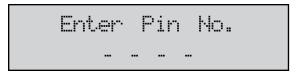

To access the setup mode:

Enter the supervisor PIN number and press **Enter**.

The default PIN is 0001 at initial power-up.

# **INITIALIZATION (INI) MENU**

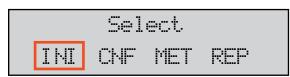

The INI menu is used to set the system's date and time.

#### Time and Date Screens

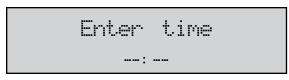

#### To change or set the system time:

- 1. Select the INI menu and press Enter.
- 2. Use the numeric keys to set a 24-hour military time of day.
- 3. Press **Enter** to save the setting and advance.

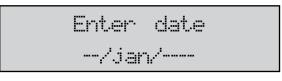

#### To change or set the system date:

- 1. Use the numeric keys to enter the two-digit day The cursor automatically moves to the month.
- 2. Press the **Scroll** key to select a month.
- 3. Use the numeric keys to enter the four-digit year.
- 4. Press Enter to save the setting.

## **CONFIGURATION (CNF) MENU**

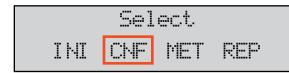

The CNF menu is used to set the system's operation modes and archiving methods.

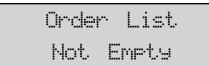

If you see the message "Order List Not Empty," you have to clear the transactions in the Master Keypad (**CNF Menu**).

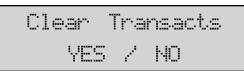

Use the Scroll key to move the cursor to either **YES** or **NO** and press **Enter**.

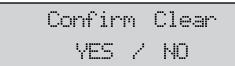

Use the Scroll key to move the cursor to either **YES** or **NO** and press **Enter**.

## **System Reset**

The System Reset allows a supervisor to reset all configuration parameters to default values.

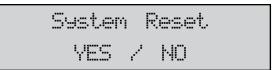

1. Use the Scroll key to move the cursor to either **YES** or **NO**.

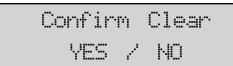

- a. If you select **YES**, the keypad asks you to Confirm Reset.
- b. If you select **NO**, the keypad advances.
- 3. Press Enter.

## **Keypad Timeout**

- Timeout parameter corresponds to the time it takes to validate after all dispense order data has been entered. If the Enter button is not pressed within the time allocated, the keypad display goes back to initial menu and the input data is erased.
- The Keypad Timeout is between zero to 255 seconds (0 = no timeout) and the default for this feature is 10 seconds.

Keyrad Timeout 10-

- 1. Press the **Backspace** key to erase the current setting.
- 2. Type in the new setting.
- 3. Press **Enter** to advance.

#### Buzzer

This screen provides a user with the option to have a beep on every key entry. The default is YES.

Buzzer YES / NO

- 1. Use the Scroll key to move the cursor to YES or NO.
- 2. Press **Enter** to advance.

#### **Work Order Validation**

WO validation is used to define if a work order shall be validated by the system before processing it.

### **Host Validation (Host Operation Mode)**

This mode is not used and should always be set to NO.

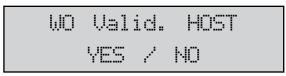

- 1. Use the Scroll key to move the cursor to NO.
- 2. Press Enter.

### **PC Validation (PC Operation Mode)**

In this mode the work order number will be sent to the PC (FMS Software). Only after validation from the PC will the order number is accepted.

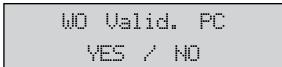

- 1. Use the Scroll key to move the cursor to either YES or NO.
- 2. Press Enter.

### WO Archive (Printout or Storing of the Work Order /Dispense Results)

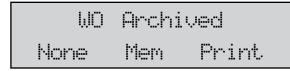

- 1. This option is not used in fusion 2.4.
- 2. Set to None.
- 3. Press Enter.

## Archive on PC (Archive of the Work Orders/Dispenses)

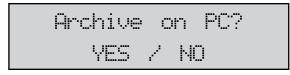

- 1. Use the **Scroll** key to move the cursor to either **YES** or **NO**.
- 2. Typically should be set to YES.
- 3. Press Enter.

All dispense results are stored on the PC (FMS Software). If the PC is currently not available, the data will be tagged as "not sent" in the memory of the master keypad. The data will be sent as soon as the PC is connected again.

### **Test Communication (DK) Menu**

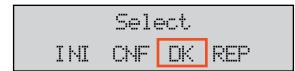

The DK menu is used to check the communication between all keypads.

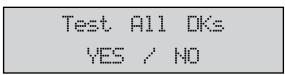

Use the Scroll key to move the cursor to either YES or NO and press Enter.

Three Dispense Keypads are set up in the following example. Each "-" (dash) stands for a Dispense Keypad.

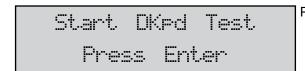

Press **Enter** to begin the test.

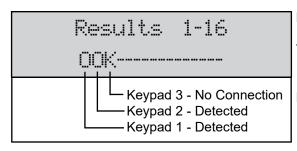

NOTE: N=Network Error, T=Timeout

Three Dispense Keypads are set up in this example.

In the following examples, each "-" (dash) stands for a Dispense Keypad. Press Enter to display these results.

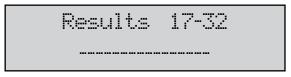

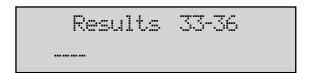

### Reports (REP) Menu

This feature is not used in Fusion 2.4.

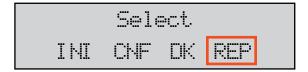

## **RADIO (RAD) MENU**

The RAD menu screens are:

- Address (ADR) toggles the display between the Radio Address and the Radio Prefix screens.
- Network (NWK) allows you to select the Radio Network.
- Power (PWR) displays the radio's transmit (Tx) output power.
- Status (STA) displays the Radio Network Status.
- Change Channel (CHA) allows you to select a different RF channel.

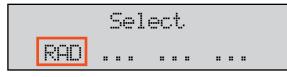

- Use the Scroll key to move the cursor to the RAD selection.
- 2. Press Enter to display the RAD screen.

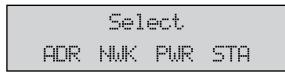

- 3. Use the **Scroll** key to move the cursor to the information you want to display.
- 4. Press **Home** to go back to the default screens.

#### Radio Address/Radio Prefix

Once you select **ADR**, you can use the Scroll key to toggle between the Radio Address and the Radio Prefix screens.

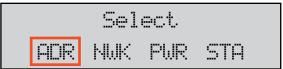

1. Use the **Scroll** key to move the cursor to **ADR**.

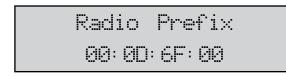

2. Press **Scroll** again to display the *Radio Prefix* screen.

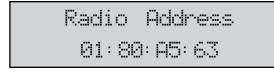

- 3. Press **Enter** to display the *Radio Address* screen.
- 4. Press Enter to return to the selection screen.

#### Radio Network

The Radio Network default is zero. You need to change this setting only if you have multiple RF FMS systems. All RF Meter/Hose Radio Network settings must match the Master Keypad and Dispense Keypad settings.

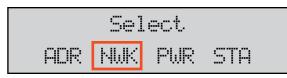

- 1. Use the **Scroll** key to move the cursor to **NWK**.
- 2. Press **Enter** to display the *Radio Network* screen.

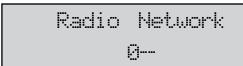

3. Press Enter to return to the selection screen.

### **Radio Power**

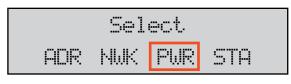

- 1. Use the **Scroll** key to move the cursor to **PWR**.
- 2. Press Enter to display the Radio Power Level screen.

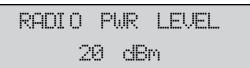

3. Press Enter to return to the selection screen.

### **Radio Status**

The Radio Status options are:

- NWK CONNECTED The network is connected and operational.
- SERIAL ERROR There is a radio communication error on the serial bus between the keypad and the radio.

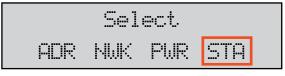

- 1. Use the **Scroll** key to move the cursor to **STA**.
- 2. Press Enter to display the Radio Status screen.

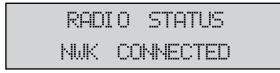

3. Press Enter to return to the selection screen.

## **Change Channel**

The Change Channel option is used to select a different RF channel if the current channel is noisy.

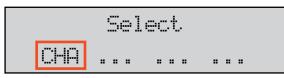

- 1. Use the **Scroll** key to move the cursor to **CHA**.
- 2. Press Enter to display the Radio Network screen.

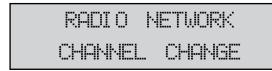

3. Press Enter to select a new channel.

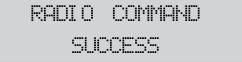

4. The screen displays the radio command status.

# **Master Keypad Menu Overview**

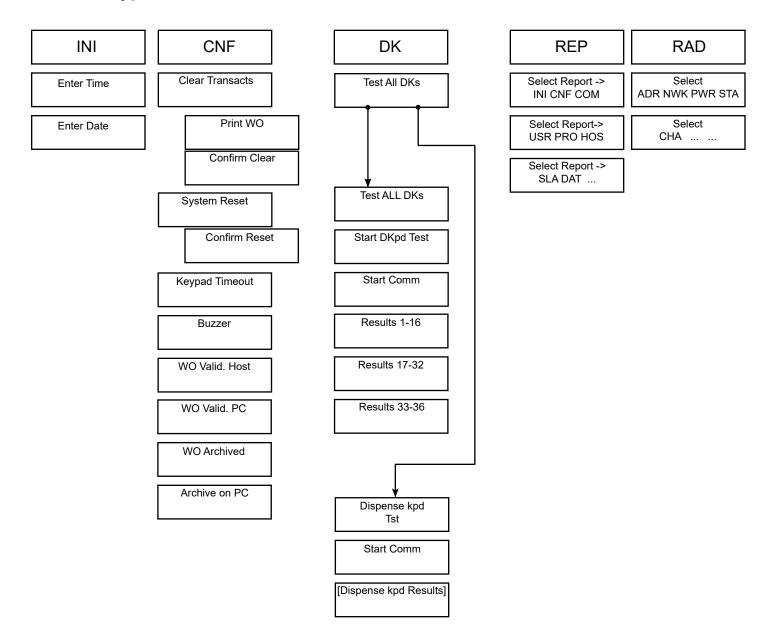

## **Dispense Keypad**

The Dispense Keypads are responsible for the communication with the RF meters. The user starts a work order from the keypad. After the dispense operation has been completed the keypad will receive the actual amount dispensed from the meter. The Dispense Keypad then sends the dispense results to the Master Keypad.

The system can handle up to 36 Dispense Keypads. Up to 24 meters can be assigned to each keypad but each meter can only be assigned to one Dispense Keypad.

### **System Version**

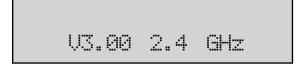

The standard screen shows the system software version number. The display will alternate between the standard screen and the Enter Pin Number screen. The Enter Pin Number screen is used to access the supervisor menus.

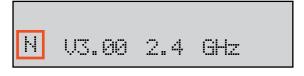

**NOTE**: An "N" displayed in the lower left-hand corner of the system version screen indicates a Radio Network error. See "Radio Status" on page 23 to check the source of the error.

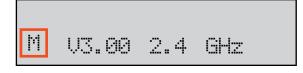

**NOTE**: An "M" displayed in the lower left-hand corner of the system version screen indicates that the Dispense Keypad has joined an RF network, but cannot currently contact the Master Keypad for WO authorization.

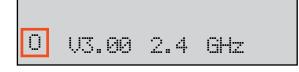

**NOTE**: An "O" displayed in the lower left-hand corner of the system version screen indicates that the Dispense Keypad is in System Override mode. See "System Override (SYS) Menu" on page 24 for details.

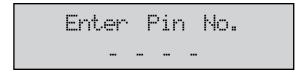

Enter a user PIN to start a work order or the supervisor PIN to enter the supervisor menus (the default PIN is 0001).

### **Settings Overview / Supervisor Menus**

The following configuration options are only available at the Dispense Keypad.

The default value for the Supervisor PIN is 0001.

# Configuration (CNF) Menu

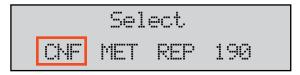

The CNF menu is used to set the system's operation modes and archiving methods.

#### System Reset

Resets the system parameters to the original factory settings.

#### Mileage Type

Defines the unit for the Free Alphanumeric field (Defined in Global Keypad Settings)

### **Top Off Timer**

Specifies the amount of time, how long user can make additional dispenses. Is the time allowed after a dispense is completed before the meter will automatically lockout and send the dispense results back. (Defined in Global Keypad Setting)

#### **Internal Printer**

Enables the internal ticket printer. (Defined in Global Keypad Settings)

#### **External Printer**

Enables the external report printer port. (Defined in Global Keypad Settings)

#### **Barcode Scanner**

This menu will define the external Printer port as a Barcode Reader Port (RS232), if the External Printer is enabled the Barcode Scanner menu will disappear.

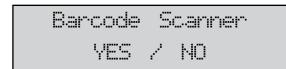

Select **YES** to enable the *Barcode Scanner*.

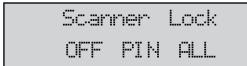

OFF Data can be entered with Keypad & Barcode Scanner

PIN PIN has to entered by Barcode Scanner

All All data has to be entered with Barcode Scanner

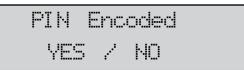

When PIN or All is selected you can choose an additional prefix character. The prefix character will not be displayed and cannot be entered on the keypad.

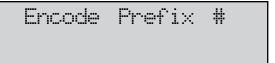

Choose the desired prefix, available characters are: # \$ % & ( ) \* +, - Space / : ; < = > ? @ [ ] ^ ` { | } ! "#

Display Timeout 100\_ Defines the time, how long the scanned information will be shown on the display in units of 1/10 second. For example, 100 = 1 second.

The following barcode scanners are recommended:

- Wall mounted: Datalogic Magellan 1000i
- · Handheld: Datalogic Gryphon 4100

The scanner has to be programmed according per the instructions on page 18. A null modem adapter has to be used between the keypads serial port and the barcode scanner.

### **Barcode Scanner**

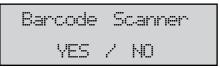

- 1. Use the **Scroll** key to move the cursor to either **YES** or **NO**.
- 2. Press **Enter** to accept the setting and advance to the next screen.
- If you select YES, the display advances to the Scanner Lock screen.
- If you select NO, the display advances to the Buzzer screen.

#### **Hardware Requirements**

The barcode scanner must support an RS-232 output interface for use in the RF FMS. The barcode scanner serial output must support standard RS-232 levels of ±3V DC to ±12V DC. Logic level or TTL output signals are not supported by the RF FMS. The barcode scanner is connected to the RF FMS Dispense Keypad via the external printer RS-232 port with DSUB9 connector on the bottom of the CCS Keypad. The RS-232 port on the CCS Keypad is configured for a Device Circuit-Terminating Equipment (DCE) pin out configuration. A null modem adapter is required for barcode scanners that are also terminated with a DCE pin out configuration. The required RS-232 port settings for the barcode scanner input are as follows:

| Baud Rate             | 9600 Baud |
|-----------------------|-----------|
| Data Bits             | 8 Bits    |
| Stop Bits             | 1 Bits    |
| Parity                | Odd       |
| Hardware Flow Control | None      |

The data output of the barcode scanner is required to be a stream of ASCII characters representing the barcode. To identify the end of transmission, the stream of ASCII characters should be terminated by a carriage return and line feed ASCII characters.

- Barcode Scanner cannot be used with Remote Printer.
- External Printer setting must be set to NO.

#### **Scanner Lock**

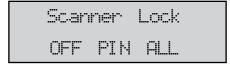

The *Scanner Lock* screen has three selectable settings: OFF, PIN, and ALL. Depending on the setting chosen, different user input screens will allow input from the keypad or barcode scanner.

The table below outlines the screens where the keypad is active or disabled based on the three different settings for the Scanner Lock feature.

| Screen               | OFF  | PIN     | ALL     |
|----------------------|------|---------|---------|
| PIN Entry User       | Both | Scanner | Scanner |
| PIN Entry Supervisor | Both | Both    | Both    |
| WO Number            | Both | Both    | Scanner |
| Meter ID             | Both | Both    | Scanner |
| Quantity             | Both | Both    | Scanner |
| AN Field             | Both | Both    | Scanner |
| N Field              | Both | Both    | Scanner |

#### **Pin Number Prefix Code**

When PIN or ALL is selected for the Scanner Lock, you can choose an additional prefix character. The prefix character will not be displayed and cannot be entered on the keypad.

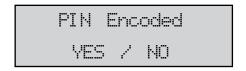

- 1. Use the **Scroll** key to move the cursor to either **YES** or **NO**.
- 2. Press **Enter** to move to *Encode Prefix* screen.

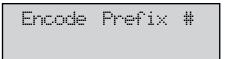

- 3. Press the **Scroll** key until the desired prefix displays. Available characters are: #\$ % & '() \* + , Space /:; < = >? @[]^`{|}!#
- 4. Press **Enter** to advance to the *Display Timeout* screen.

Display Timeout 100\_ The Display Timeout determines how long an entry will remain on the display before it automatically advances to the next entry screen. Each count provides a 1/100 of a second delay. A value of 100 is equal to 1 second.

- 1. Press the **Backspace** key to erase the current setting.
- 2. Type in the new setting.
- 3. Press **Enter** to advance to the *Buzzer* screen.

#### **Buzzer**

The buzzer beeps each time you press a button. You can turn off the sound. See Global Keypad Settings.

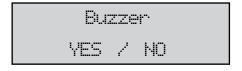

1. Use the **Scroll** key to move the cursor to **YES** or **NO**.

#### **Auto Override**

Activates the system Auto Override feature in all keypads so users can dispense WOs when the Master Keypad is not operational. No supervisor intervention is required. Available with v3.X firmware only. After five failed MK communication attempts, the Auto Override feature automatically puts the keypad in system override mode.

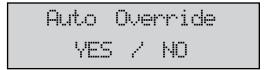

- 1. Use the **Scroll** key to move the cursor to either **YES** or **NO**.
- 2. Press Enter.

### **Batch Quantity Locked**

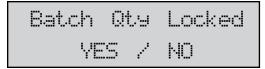

With the Batch Quantity Locked, you cannot change the batch quantity that was entered on the work order. If the work order has a batch quantity of zero, you can change the batch quantity.

#### **Hose ID First**

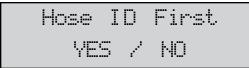

Used for **HOST** communication option only. Selected product ID will be sent to the HOST.

# **Delete Prepared WOs (MET) Menu**

Work orders that have been entered at a keypad are stored until they are picked up by the appropriate meter (by pressing **RESET** at the meter). Meanwhile, the meter is locked for other dispenses.

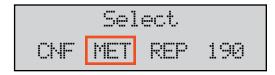

The **MET** menu is used to delete prepared work orders and release the meter for new work orders.

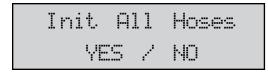

- 1. Use the **Scroll** key to move the cursor to either **YES** or **NO**.
- 2. Press Enter.

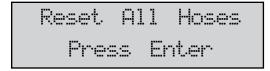

3. Press Enter.

## Reports (REP) Menu

This option is **not** used in fusion 2.4

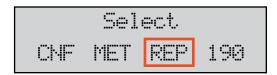

## 190 (Internal Ticket Printer) Menu

Use this menu to print the configuration and status reports from the internal printer FT 190 (model 3120-029 only).

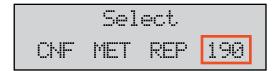

**NOTE:** To use this feature, you must the have the keypad with the optional internal ticket printer installed (model 3110-029) and select Internal Printer option in the CNF menu.

The **190** menu is used to print reports from an internal printer.

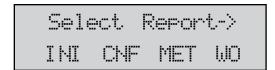

Use the **Scroll** key to move the cursor to the report you want to print and press **Enter**.

The options are:

INI - Initialization MET - Sort list by meter CNF - Configuration WO - Sort list by work order

# RF Communication Test (LNK) Menu

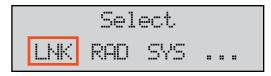

The **LNK** Menu is used to check the quality of the RF communication between the Master and Dispense Keypads.

The test performs a number of test communications and measures the quantity of lost transmissions based on a scale from 0 to 10. The Link Quality 10 is the maximum (best) you can achieve.

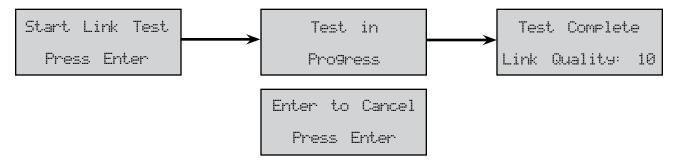

## Radio (RAD) Menu

The RAD menu screens are:

- Address (ADR) toggles the display between the Radio Address and the Radio Prefix screens.
- Network (NWK) allows you to select the Radio Network.
- Power (PWR) displays the radio's transmit (Tx) output power.
- Status (STA) displays the Radio Network Status.
- Network Connect (CON) connects the keypad to a new Master Keypad network.

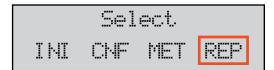

1. Use the **Scroll** key to move the cursor to **REP**.

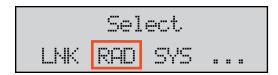

- Press Scroll two more times to move the cursor to the RAD selection.
- 3. Press **Enter** to display the **RAD** screen.

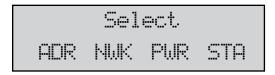

- 4. Use the **Scroll** key to move the cursor to the information you want to display.
- 5. Press **Home** to go back to the default screens.

#### Radio Address/Radio Prefix

Once you select ADR, you can use the Scroll key to toggle between the Radio Address and the Radio Prefix screens.

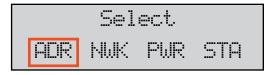

1. Use the **Scroll** key to move the cursor to **ADR**.

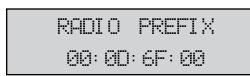

2. Press **Scroll** again to display the *Radio Prefix* screen. **NOTE**: DO NOT CHANGE THE RADIO PREFIX!

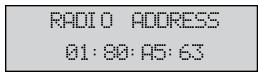

- 3. Press Enter to display the Radio Address screen.
- 4. Press Enter to return to the selection screen.

#### **Radio Network**

The Radio Network default is zero. You need to change this setting only if you have multiple RF FMS systems. (see **NOTE** on page 24) All RF Meter/Hose Radio Network settings must match the Master Keypad and Dispense Keypad settings.

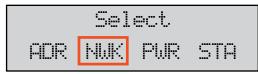

- 1. Use the **Scroll** key to move the cursor to **NWK**.
- 2. Press Enter to display the Radio Network screen.

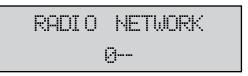

- 3. To change the newtork setting type in the desired network number (e.g. 1, 2, 3...) and press enter.
- 4. Press **Enter** to return to the selection screen.

#### **Radio Power**

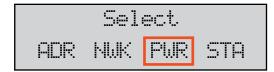

- 1. Use the **Scroll** key to move the cursor to **PWR**.
- 2. Press Enter to display the Radio Power Level screen.

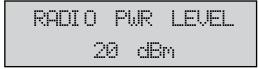

3. Press **Enter** to return to the selection screen.

#### **Radio Status**

The Radio Status options are:

- NWK CONNECTED The network is connected and operational.
- SERIAL ERROR There is a radio communication error on the serial bus between the keypad and the radio.
- NWK DOWN There is no network within the range of the Dispense Keypad.
- NWK LOST The network connection is currently unavailable.

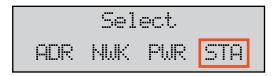

- 1. Use the **Scroll** key to move the cursor to **STA**.
- 2. Press **Enter** to display the *Radio Status* screen.

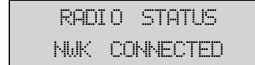

3. Press **Enter** to return to the selection screen.

# **Network Connect (CON) Menu**

The Network Connect forces the keypad to connect to a new Master Keypad network. This option is used when:

- · Replacing the Master Keypad.
- · When relocating the Dispense Keypad it does not automatically find the new network.

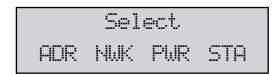

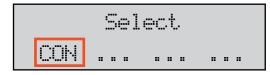

- 1. Use the **Scroll** key to move the cursor to **CON**.
- 2. Press Enter to display the Radio Network screen.

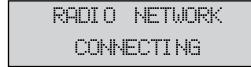

3. Press Enter to display the Radio Status screen.

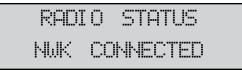

4. The screen displays the radio connection status (NWK CONNECTED or NWK DOWN).

# System Override (SYS) Menu

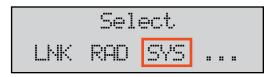

The System Override Menu is used to override verification of the Master Keypad.

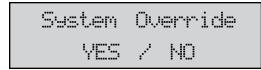

1. Use the **Scroll** key to move the cursor to **YES**.

2. Press Enter.

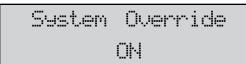

The screen verifies that System Override is **On**.

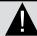

# **NOTE**

If multiple fusion systems are used within the same facility, each system must be in its own network. In this situation, **do not** use network 0, (use network 1, 2, 3...etc). If one of the system components (keypad) is set back to factory default (network 0), this will create interference and erratic operation on the components (keypads and control handles) that are already using network 0.

# **Dispense Keypad Menu Overview**

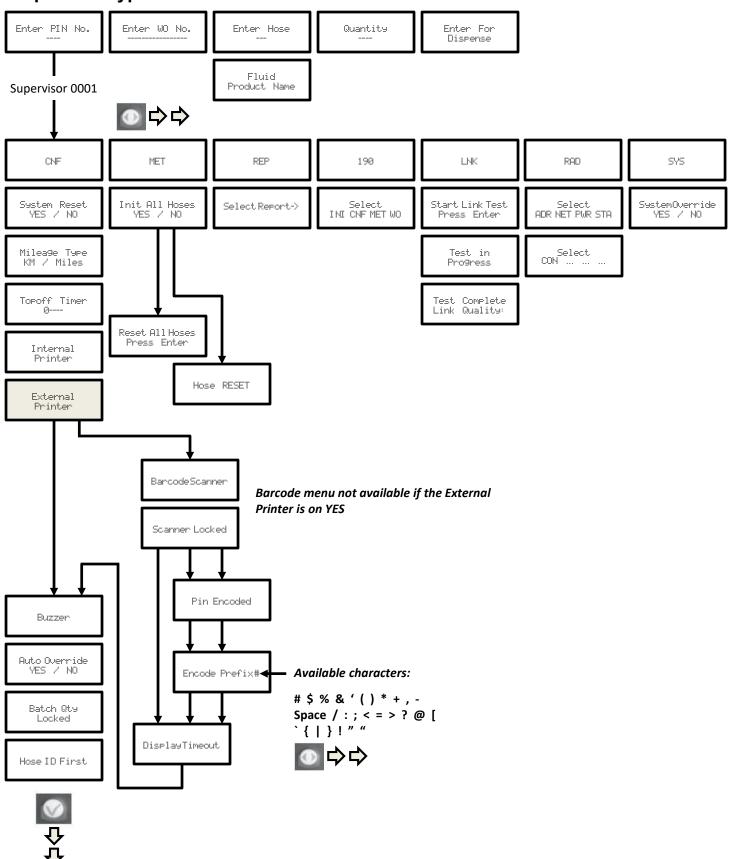

## **Dispense Process Overview**

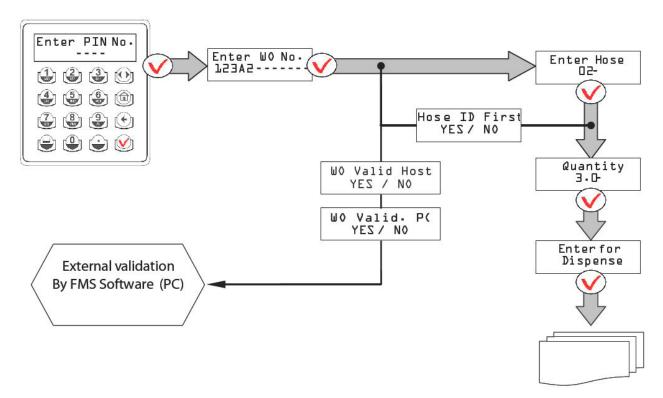

Order stored in Dispense Keypad until the meter RESET button is pressed.

### Starting a Work Order

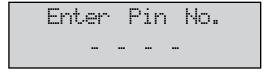

1. Enter your PIN number and press Enter.

To start a work order, the mechanics or users must enter their PIN to access the system.

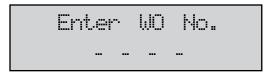

2. Enter an alphanumeric number (max. 16 characters) and press **Enter**.

In the operation modes WO Validation HOST or WO Validation PC (see "Work Order Validation" on page 13) the entered WO number will be compared with the numbers set in the system, which are defined in Global Keypad Settings.

#### Alphanumeric Keypad

To change from the numeric to the letter keypad, press the equivalent key for at least 3 seconds until the desired letter is shown.

#### **Additional Free Fields**

These optional fields are only shown if they have been enabled (defined in Global Keypad Settings).

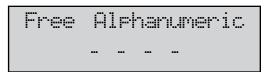

3. Enter alphanumeric characters and press **Enter**. Can be used, for example, for the licence plate number.

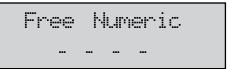

Enter a numeric number (max. 16 characters) and press Enter.

Can be used, for example, for the actual mileage.

### **Meter Selection**

Enter a preset meter (hose) ID for the product.

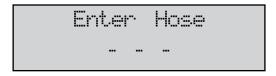

5. Enter a preset meter (hose) ID for the fluid product you want and press **Enter**.

- · Only meters that are assigned to the current keypad can be selected.
- In the operation modes WO Validation HOST or WO Validation PC the system will check if the product you entered is assigned to this work order.

#### **Display Fluid**

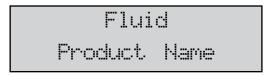

6. The chosen fluid type is displayed for three seconds.

#### **Product Quantity**

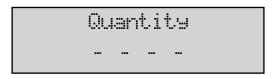

7. Enter the desired quantity and press **Enter**. Optionally, the quantity assigned to this WO is shown.

- The quantity can be chosen between 0.0...99.9 and 100...999 units of measure.
- The preselection can be made with one decimal place.
- For quantities more than 100 units of measure, the meter counts down toward zero.
- A quantity of 0.0 will deactivate the preselection on the RF meter. The RF meter will not latch and the user is
  required to hold the trigger in the open position to dispense fluid. The user must press RESET on the RF meter
  to complete the dispense operation and communicate the dispense order result to the keypad.

#### **Dispense Confirmation**

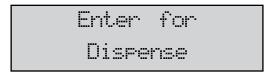

8. Press Enter to dispense the fluid.

The work order is now ready for being picked up by the RF meter (see RF Mode, Standard Preselection Mode).

### **Fusion 2.4 RF METER**

The meter is equipped with RF communications to communicate dispense authorization and result information. Once a work order has been set up, the operator simply pulls the trigger and the authorized amount of fluid for that meter will dispense. The valve will automatically shut off when the full quantity has been dispensed. A Top Off feature allows additional quantities to be dispensed and tracked after the valve closes. Upon completion of the dispense effort, the valve locks, prohibiting any unauthorized dispense.

### **Key Description**

The following keys (except for RESET and SHUT-OFF) are only active in the AUTO mode (or Manual mode).

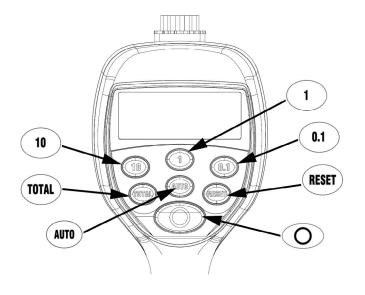

**10, 1, 0.1** Used to enter the dispense quantity to be used. In operational mode it shows the five latest dispensed amounts.

**TOTAL** Used to display the accumulated total of fluid dispensed, as well as the resettable total when held for 3 seconds.

AUTO Used to enter and exit the auto mode when RF communications are not available.

• Used to accept a dispense order from the keypad.

 Used in normal operating mode (RF, manual or auto) to clear the previously programmed batch and to reset the meter.

 Used to reset the resettable total dis pensed while pressing the TOTAL button.

SHUTOFF or STOP Used to stop the flow manually through an electrical override.

#### **Electrical Override**

In case of an emergency or to interrupt a batch, the meter is equipped with an electrical override. This option automatically closes the valve in the meter, stopping the flow immediately. The display will begin to flash because the meter does not sense any flow. Batching can be continued after an override, even if the meter is in the middle of a programmed batch.

- 1. Press the red **SHUTOFF** button to activate the electrical override. This button can only be used when the valve is open.
- 2. Press the **RESET** button to set the meter back to standby mode.

### **RF Mode (Standard Pre-Selection Mode)**

### Work Order Validation via the Dispense Keypad

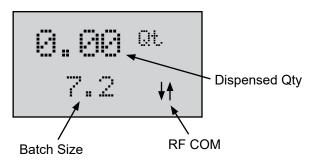

When the batteries are installed in the meter, the meter will automatically enter the RF mode. The trigger is in a locked-out position and no oil can be dispensed until a dispense order is received by the meter.

- 1. Press the **RESET** button on the meter to enable it to receive a dispense order provided by the Dispense Keypad. The trigger will unlock.
- 2. Pull the trigger to begin the dispensing of fluid then release the trigger. The valve will automatically lock in place, even though the trigger will fall back to the closed position (DO NOT CONTINUE TO HOLD THE TRIGGER). The flow will automatically shut off when the programmed amount has been dispensed.
- 3. To top off, pull the trigger to dispense fluid and release when the desired amount has been reached.
- 4. Press the **RESET** button when finished. The total quantity will be transmitted to the keypad and the meter will return to a locked-out position. The meter is now ready to receive the next dispense order from the keypad.

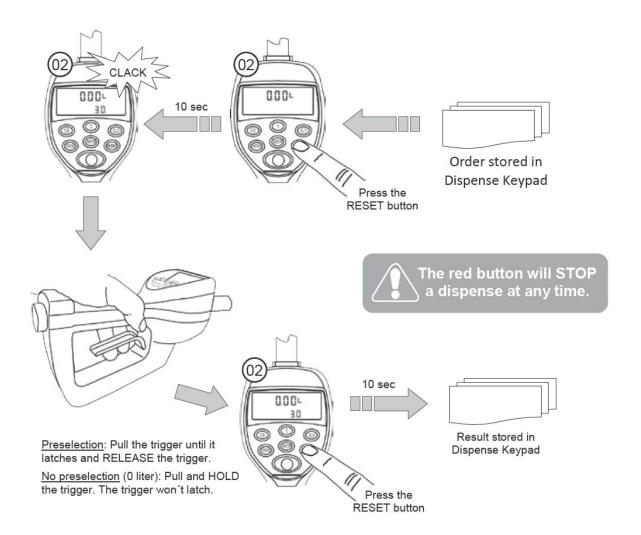

### **Changing the Battery**

When the batteries need changing, a progression of warnings appears on the meter screen.

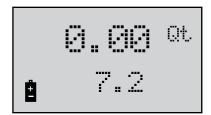

#### First Warning

The Low Battery icon appears in the lower left corner of the display. That means the batteries are low and need to be changed when the icon appears.

### **Second Warning**

The Battery icon flashes. The battery power is too low and meter functions are disabled.

The battery compartment is located in the lower case on the backside of the trigger guard.

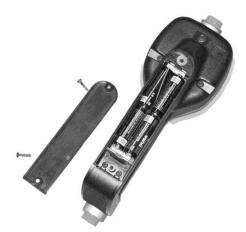

- 1. Position the unit face down.
- 2. Unscrew the two screws. Remove the battery door to expose the batteries.
- Replace the old batteries with 4 AA alkaline batteries.
   NOTE: Battery polarity markings are inside battery compartment.
- Dispose of used batteries properly, according to local regulations.
   NOTE: Changing the batteries does not affect any of the programmed values or totals.

## **Programming the Fusion 2.4 RF Control Handle**

The units of measurement and scale factor can be changed. For instructions, see Service Bulletin 3088, (Fusion 2.4 RF Control Handle).

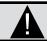

# **IMPORTANT**

The PC must be equipped with a physical 9-Pin Serial Interface, a USB to Serial Convertor will not work

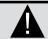

# **NOTE**

Maximum of 24 meters per dispense keypad

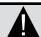

# NOTE

Each meter can only be associated with one Dispense Keypad. All system users can access each of the Dispense Keypads

### INSTALLING AND LAUNCHING THE FMS SOFTWARE

The system configuration is done by using this FMS Software. Only some special functions like the operation modes are set at the Master Keypad.

The software provides the ability to set work orders, and assign a product and a quantity to it. All dispense results will be collected and saved in a work order list (W.O. Report). Several filters are available to select the desired information. The result can be exported to a comma-separated value (CSV) file format.

### **System Requirements**

Windows® 7, 8, 8.1, 10, Server 2012 or higher, 64 and 32 bit compatible

• 9-Pin RS-232 serial interface (COM) port

### **FMS Software Description**

Before beginning the installation, please be sure your Windows user profile has the appropriate rights to install the software properly (particularly Windows XP).

Insert the setup CD ROM into your CD ROM drive.

If the Installer does not launch itself after a short period, open it manually by double clicking on your CD Drive in your My Computer folder. Select the AutoMenu file.

The installer menu will appear:

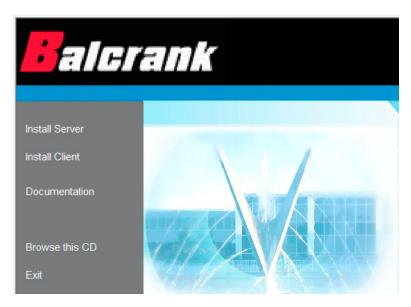

The installer menu provides several options:

- Server installs the server and all server components. This will be the location where all the data is stored and where the client machine will go to access and update work orders, tank levels, etc.
- Client installs the client and all client components. This will have to be installed on every machine you would like to run the software on
- · Exit closes the installer

# Installing the FMS Server

#### 1. Select Install Server.

If the .NET 4.0 Framework or SQL server 2008 express is already installed, they will be skipped. If the Net 4.0 Framework is not installed, the installer will appear.

#### 2. Click Accept.

If the SQL server 2008 express is not installed, the installer will appear.

#### 3. Click Accept.

The Framework and/or SQL server installation will take several minutes. The screens appear in the following order:

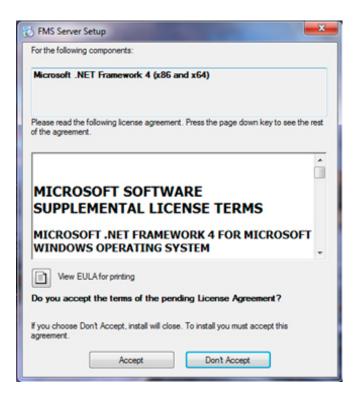

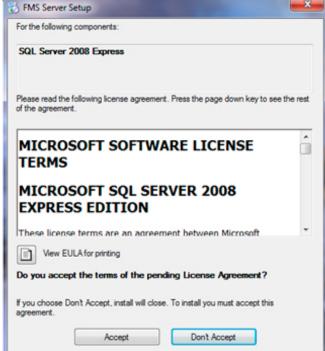

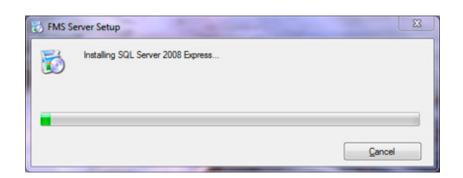

After the prerequisites are installed, the FMS Server Setup Wizard appears:

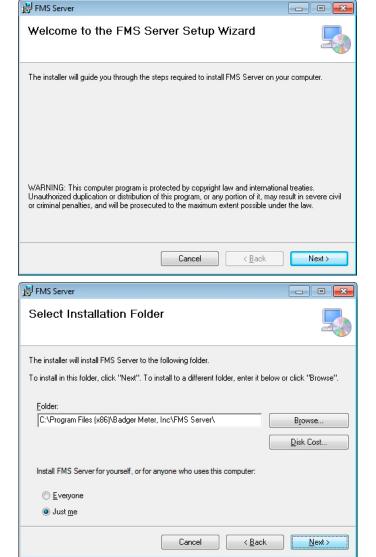

1. Click Next.

- 1. Select the installation folder you want the Server installed to.The default folder is **HIGHLY** recommended.
- 2. Under *Install FMS Server for yourself, or for anyone who uses this computer*, select Everyone.
- 3. Click Next.

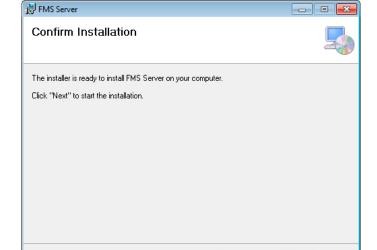

Cancel

< <u>B</u>ack

Next>

3. Click **Next** to confirm the installation.

Installing FMS Server

FMS Server is being installed.

Please wait...

Cancel (Rack Next)

1. Click Next.

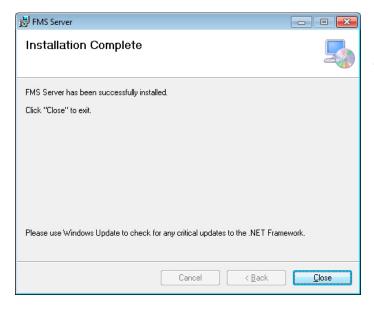

- 1. Select the installation folder you want the Server installed to.The default folder is **HIGHLY** recommended.
- 2. Under *Install FMS Server for yourself, or for anyone who uses this computer*, select Everyone.
- 3. Click Next.

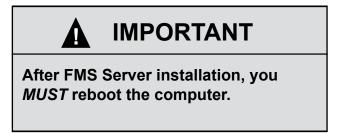

# Installing the FMS Client

1. Select Install Client.

The .NET 4.0 Framework installer will appear here if the Client is being installed on a machine without it. The Client will also install the SQL Compact Edition.

2. Click Accept.

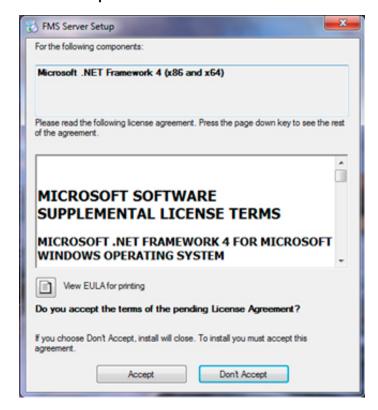

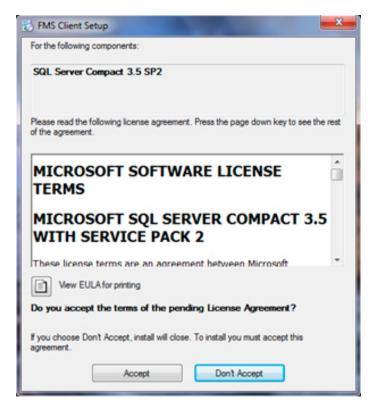

After the prerequisites are installed, the FMS Client Setup Wizard screen appears:

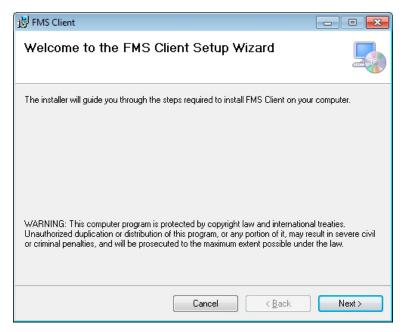

1. Click Next.

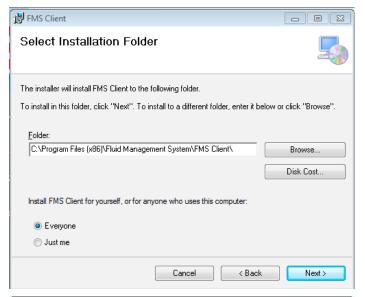

- 2. Select the installation folder you want the Client installed to. The default folder is **HIGHLY** recommended.
- 3. Click Next.

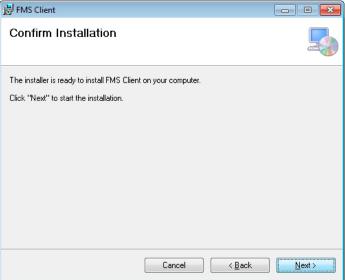

4. Click **Next** to confirm the installation.

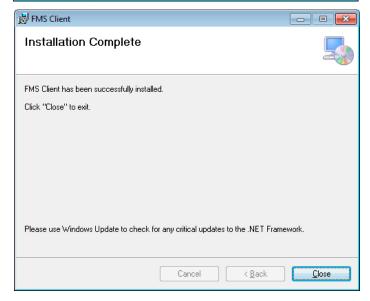

When the installation is complete, a screen similar to this one displays.

5. Click Close to exit the installer.

# Launching the FMS Software

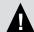

# **IMPORTANT**

After Client or Server installation, you *MUST* reboot the computer before you can launch the software.

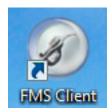

To launch the software, click on the FMS Client icon on your desktop

Before you can begin, you first need to tell the Client application the IP address where the server resides.

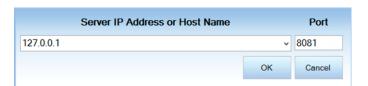

- 1. Enter the IP address of the FMS server.
- For the Client installed on the server, the IP address should be 127.0.0.1.
- For the Client not installed on the server, enter the IP address or host name assigned to the server. The IP addresses of the last successful connections are saved in the drop down menu.
- 2. Enter the Port. The Port is the TCP port to connect to. Make sure that the Port listed matches the port selected on the server. The default port is 8081. If another application is using the default port, change the port on this screen and the server to an open port. Make sure you have chosen the same port in both places.
- 3. Click **OK** to attempt a connection or click Cancel to close the application.

# **FMS System Configuration**

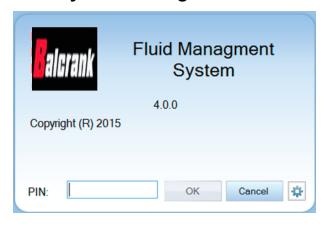

If there are multiple servers that the system can connect to, click the **Gear Icon** and choose the correct IP address or type in the host name. The currently connected IP address displays in the window.

4. Enter the 4-digit system password and click **OK**. The system admin password is initially set to **0000**. Click the **gear icon** to open the Server IP Address or Host Name window.

#### **Status Bar**

The bar across the bottom of the screen is the status bar that alerts you when the network is modified and work orders cannot be created, or that there are work orders open and the network cannot be modified. The status bar does not show network modification notices to users assigned as Parts Department.

#### **USING THE FMS SOFTWARE**

#### **Setting Up New Users**

#### To add a new user:

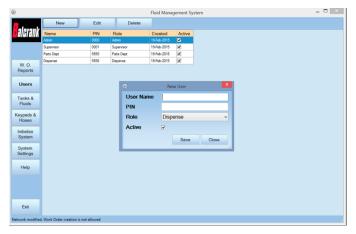

- 1. Click New. The screen displays the New User window.
- 2. Enter a user name, new PIN (cannot duplicate any currently used pin number) and assign a role.

PINs are four numeric digits and must be unique for each user.

To set up a user with multiple roles, create a user and pin number for each role.

3. Click Save.

#### **New User Roles**

The choices for role selection are System Admin, Supervisor, Parts Dept, and Dispense. These choices will allow the user to do the following:

| System Admin | Make changes to all levels of the software, from the PC only.                                                                |  |  |
|--------------|----------------------------------------------------------------------------------------------------|--|--|
| Supervisor   | Make changes at the keypad only. This user may not be created, deleted or deactivated, only the PIN and name can be changed. |  |  |
| Parts Dept   | Enter work orders at the PC only.                                                                                            |  |  |
| Dispense     | Enter a work order id at a dispense keypad to complete dispense                                                              |  |  |

#### **Active or Inactive Users**

Only users who have an Active status will be allowed to access their respective duties. At least one active Admin, Parts Department and Dispense user are required.

To make a user active or inactive:

- 1. Select the user's name.
- 2. Click Edit.
- 3. Check the Active box.
- 4. Click Save.

NOTE: Users with multiple roles will require a unique password for each role.

# To prevent unauthorized access to system configuration options, the Supervisor and System Admin passwords should be limited to qualified personnel

#### **Deleting a User**

To delete a user:

- 1. Select the user's name.
- 2. Click the **Delete** in the top left-hand corner.
- 3. Confirm your request to delete the user. If there was a problem deleting a user, an error message will display.

#### Edit a User

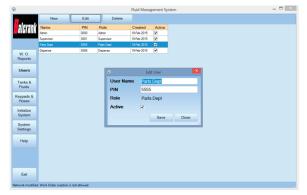

- 1. To edit user settings, select the user and click **Edit**.
- 2. In the Edit User window, make changes to the pin, name and active state. The role of the user cannot be changed.
- 3. Click Save to save changes.

When there are pending work orders, Admin and Parts Department users can be created and modified, but Supervisor and Dispense users cannot be changed or modified. Changes to the Supervisor or Dispense users or adding a Dispense user requires an INIT and will block the creation of any pending work orders.

#### **Setting Up Tanks and Fluids**

To set up tanks and fluids, click Tanks & Fluids.

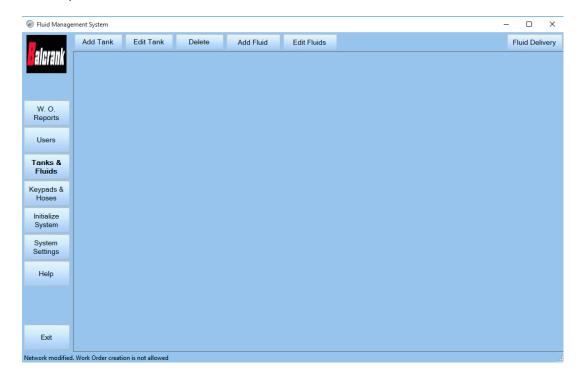

**NOTE:** Add Tank, Edit and Delete buttons are disabled when there are pending work orders. Using the software, you can track and monitor tank levels based off work orders. To track this, you first need to add a tank and its corresponding fluid.

#### Creating a New Fluid

You must create the fluids before tanks can be created.

To create a fluid:

- 1. Click Add Fluid.
- 2. Enter the Fluid Name.
- 3. Adjust the ID if needed.
- 4. Click **Save** to save changes and close the Add Fluids window, or click **Close** to close the window without saving the changes.

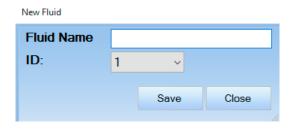

Fluids must be assigned to a valid tank before they can be used in work orders.

#### Adding a Tank

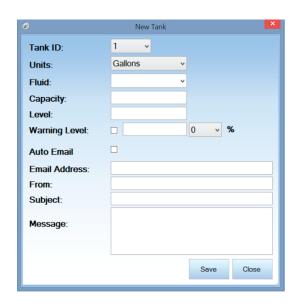

| Automatically displays the next available sequential ID number. also select available tank IDs from the drop-down menu.                                               |                                                                                                    |  |  |
|----------------------------------------------------------------------------------------------------|----------------------------------------------------------------------------------------------------|--|--|
| Units  Sets the units of measurement that you use to track the tank choices are US Gallons, Liters, Pints and Quarts.                                                 |                                                                                                    |  |  |
| Fluid                                                                                                    | Sets the type of fluid in the tank. Select fluids from the drop-down menu.                                                                                                    |  |  |
| Sets the total amount of fluid that may be stored in that tank.  numeric value that corresponds to the capacity of the tank (to the units you previously identified). |                                                                                                    |  |  |
| Level                                                                                                    | Sets the current level of fluid in the tank.                                                                                                    |  |  |
| Warning Level                                                                                                    | Sets the fluid level at which you would like a warning message emailed to a particular person. A warning message appears on any running client screen when a completed work order brings the tank level down to, or below, the warning level setpoint.  To use this feature, click the check box and enter either a nominal value or percentage (the other value with self-propagate after you enter the first value). |  |  |
| Auto Email                                                                                                    | Brings up a screen to specify email settings for the warning message. When the tank reaches the specified Warning Level, this email is sent to the email recipient. Multiple recipients can be defined. Enter a semicolon (;) between each email address. NOTE: This is not a required field. This option will not run if email settings are not activated. See "Email Settings" on page XX.                           |  |  |

#### To add a tank:

- 1. Click on the Add Tank button.
- 2. Chose the tank ID from the drop down menu.
- 3. In the Units field, select a unit of measure from the drop-down menu. These are the units that are displayed in the fluid levels and capacity.
- 4. In the Fluid field, select a fluid from the drop-down menu.
- 5. In the Capacity field, enter the total number of units (gallons, liters, pints or quarts) of fluid that may be stored in the tank.
- 6. In the Warning Level field, enter the fluid level at which to trigger a low fluid warning message.
- 7. To specify the email setting for the warning message when the fluid reaches the low level point, check the box next to Auto Email.
- 8. Enter the email address of the recipient in the Email Address line. Separate multiple addresses with a semicolon.
- 9. Enter the email address that will appear as the sender in the From line.
- 10. Enter a subject in the Subject line.
- 11. Type a message that will appear with the tank information in the Message box. (This is optional)
- 12. Click Save to close this screen and return to the Add Tank screen.

#### **Tanks and Fluid Delivery**

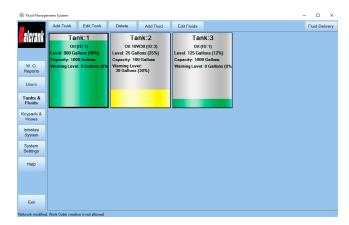

After the tank and fluid(s) are set up, the software displays a graphical representation of the tank level, including:

- The Tank ID
- The fluid type and ID
- The fluid level in units and percentage

To change the information, click **Edit.** Change the appropriate settings, then click **Save**.

To track when fluid is added to the tank, click on Fluid Delivery or double click the tank.

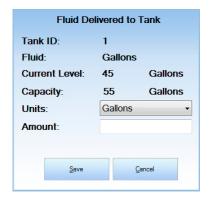

You can edit the amount of fluid added and the units in which it was added (gallons, liters, pints, and quarts).

After entering the information, click **Save** to save your changes. You will be asked to verify your changes.

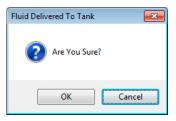

When the verification screen appears, click **OK**.

#### **Edit a Tank**

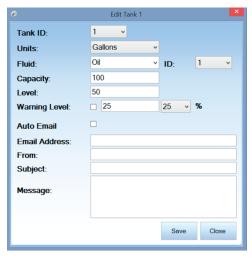

To edit a tank, select the tank and click  ${\bf Edit}$ . Then make changes following the steps listed in "Setting Up Tanks and Fluids" on page 40

#### **Delete a Tank**

To delete a tank, select the tank you would like to delete and click **Delete**. The hoses that are attached to that tank change the Tank ID to 0 in the network tree. Hoses with a Tank ID of 0 do not appear on the Initialization screen until they are configured with a valid Tank ID.

#### Edit a Fluid

Use this feature to edit names and ID numbers of fluids or to delete a fluid. This feature is used with the host settings to match fluid IDs to the Host Protocol Configuration product IDs. To edit a fluid:

1. Click Edit Fluid. The window below opens.

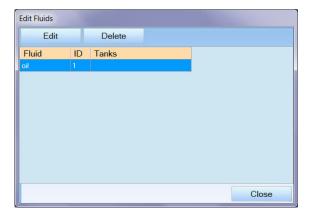

- 2. Select the fluid you would like to edit, then click **Edit**. The window below opens.
- a. To delete a fluid, select the fluid you would like to delete, then click **Delete**.

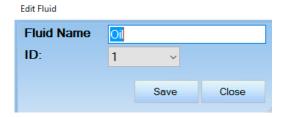

- 3. Update the Fluid Name and ID.
- 4. Click Save to save changes, or Close to exit without saving.
- 5. Click Close to exit the Edit Fluids window and return to the Tanks screen.

#### **Setting Up Keypads and Hoses**

Adding keypads and hoses builds out your entire system and sends work orders to the appropriate stations. Click Keypads & Hoses to display the screen below. The screen shows the current system tree set up.

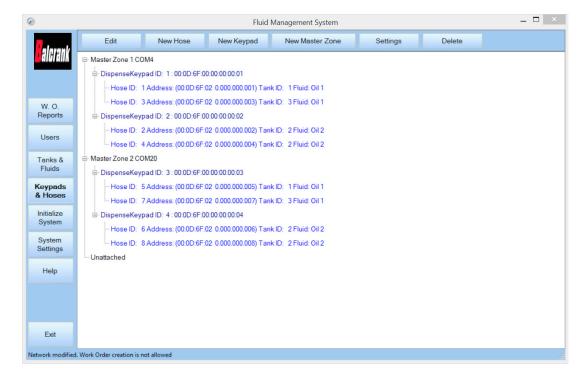

# **Global Keypad Settings**

Make sure your Global Keypad Settings are configured correctly.

To change the Global Keypad Settings:

1. Click the Settings.

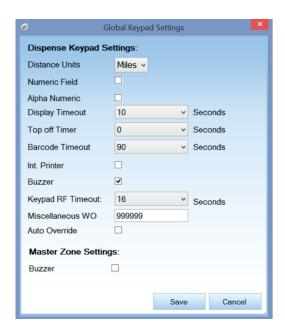

| Dispense Keypad      |                                                                                                    |  |  |
|----------------------|----------------------------------------------------------------------------------------------------|--|--|
| Distance Units       | Specifies the units (miles or kilometers) of odometer readings for each WO.                                                                                                    |  |  |
| Numeric              | Requests that mileage be tracked.                                                                                                    |  |  |
| Alpha Numeric        | Requests that the car registration number be tracked. This enables the system users to enter the car registration number in the Pending WO and save it to the Completed WO.                                                                                                    |  |  |
| Display Timeout      | Sets the amount of time (in seconds) a PIN will be able to sit idle before timing out and forcing the user to log back in.                                                                                                    |  |  |
| Top off Timer        | Sets the time that the user is allowed to keep the meter open after the allotted amount of fluid has been dispensed (in seconds).                                                                                                    |  |  |
| Barcode Timeout      | The amount of time in increments of 10 ms to display the entered parameter on the screen after the barcode scanner input is entered. A value of 100 will equal 1000 ms or 1s of display time. This timeout is only used when the barcode scanner feature is selected on the keypad.                                                                                                    |  |  |
| Int. Printer         | If you have an optional internal printer connected to the keypad, select the checkbox next to the Int. Printer field.                                                                                                    |  |  |
| Buzzer               | Activates the key click buzzer.                                                                                                    |  |  |
| Keypad RF Timeout    | Sets the amount of time (in seconds) the keypad will wait for a work order validation response from the software.                                                                                                    |  |  |
| Miscellaneous WO     | A configurable numeric input that allows the user to define what number a miscellaneous work order gets. This is used in the event any fluid needs to be dispensed independent of a system work order. The miscellaneous work order number, along with the user ID number, will be in the work order report. To change the number, highlight the number, press delete, and enter a new number. |  |  |
| Auto Override        | Activates System Auto Override feature in all keypads so users can dispense WOs when the Master Keypad is not operational. No supervisor intervention is required. Available with v3.X and v4.X firmware only.                                                                                                    |  |  |
| Master Zone Settings |                                                                                                    |  |  |
| Buzzer               | Activates the key click buzzer.                                                                                                    |  |  |

- 2. Change the appropriate settings.
- 3. Click Save to save your changes or Cancel to discard the changes and return to the Main screen. Any saved changes take immediate effect.

#### Adding a Master Zone

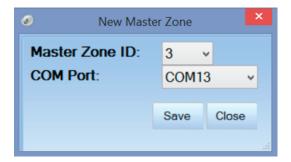

- 1. From the Keypad and Hoses screen, click New Master Zone.
- 2. Select the Master Zone ID from the drop-down menu. The options are 1...8.
- 3. Select the serial port that the master is plugged into from the COM Port from the drop-down menu.
- 4. Click Save to save changes, or Close to exit and discard the changes.

#### **Edit a Master Zone**

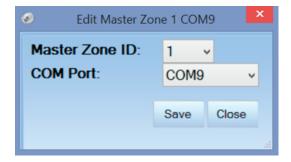

# Adding a Dispense Keypad

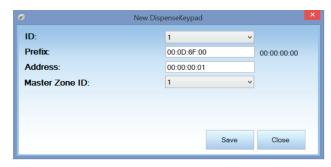

- 1. Select the Master Zone you would like to edit in the Keypads and Hoses screen.
- 2. Click Edit.
- 3. In the Edit Master Zone screen, select the new Master Zone ID and COM Port from the drop-down menus.
- 4. Click **Save** to save changes, or **Close** to exit and discard the changes.

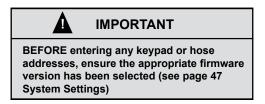

- 1. From the Keypad and Hoses screen, click New Keypad.
- 2. The prefix is pre-filled with the number to the right of the box, if the numbers do not match, double click the text box to reset the number to the default
- 3. Enter the Dispense Keypad address found on the back of the keypad. Use only the last 8 characters as shown here:

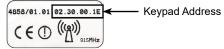

NOTE: The keypad address can also be viewed via the keypad RAD menu (see page 23 Radio Address/Radio Prefix)

- 4. Select the Master Zone ID that the new keypad will be added to from the drop-down menu.
- 5. Click **Save**. The new keypad appears on the Keypad and Hoses screen, and the New Keypad screen resets for another new keypad.
- 6. When you have finished adding keypads, click Close.

**NOTE:** Dispense keypads that are not associated to a master zone do not appear on the Initialization screen.

#### Edit a Dispense Keypad

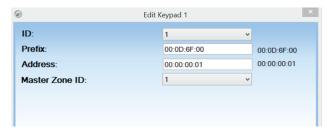

- 1. Select the keypad you would like to edit.
- 2. Click Edit.
- 3. In the Edit Keypad screen, make any changes necessary following the steps listed in "Adding a Dispense Keypad".
- 4. Click **Save** to save changes or click **Close** to exit the screen without saving changes.

To delete a keypad, select the keypad you would like to delete, then click **Delete**.

### **Adding Hoses**

After adding a keypad, you can add hoses associated with it. You can also enter hoses not associated with any keypad. You can drag and drop hoses to a keypad or between keypads in the system tree.

To add hoses:

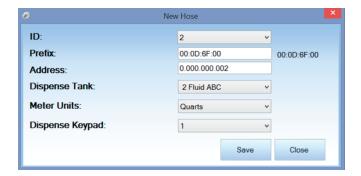

- 1. Click New Hose.
- 2. Enter the hose ID.

NOTE: Do NOT change the Prefix!

- 3. Enter the hose Address. This is found on the label on the meter.
- 4. Enter the Tank the fluid will be dispensed from.
- 5. Enter the dispenser Units of measure of the meter.
- 6. Enter the dispense keypad the hose is attached to. To leave the hose unassigned, select the empty entry in the drop down list. The hose must be assigned before it can be used.
- 7. Click **Save**. The new hose will appear on the Keypad and Hoses system tree under the assigned keypad, and the New Hose screen will reset for another new hose.
- 8. Once all hoses have been added, click Close.

**NOTE:** If a hose is added without an assigned dispense keypad, it appears under Unattached Hoses. Hoses not assigned to a dispense keypad do not appear on the Initialization screen.

#### **Edit a Hose**

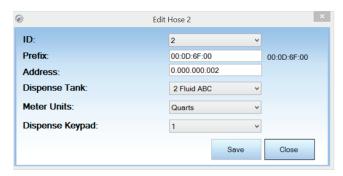

To delete a hose, select it on the left and click **Delete**.

- 1. Select the hose you would like to edit.
- 2. Click Edit.
- 3. In the Edit Hose screen, make any changes following the same steps listed in "Adding Hoses".
- 4. Click **Save** to save changes or click **Close** to exit the screen without saving changes.

Use these steps to assign unattached hoses to a keypad as well.

# **System Settings**

To change system settings, click System Settings on the left-hand side.

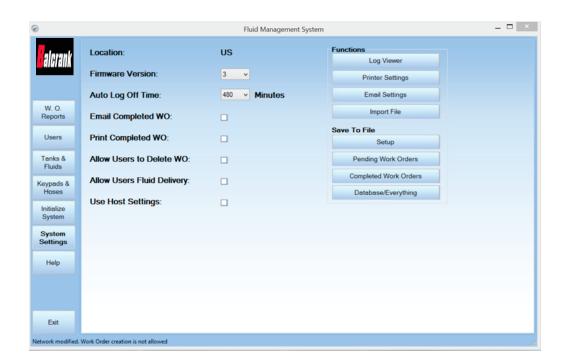

| Location                   | Location is set as a factory default and cannot be changed by the user.                                                                                                    |  |  |
|----------------------------|----------------------------------------------------------------------------------------------------|--|--|
| Firmware Version           | Select the firmware version your master and Dispense Keypad is using. Version 1x can support 99 meters, version and version 3x for 2.4 GHz radios can support up to 250 meters. |  |  |
| Auto Log Off               | Sets how long (in minutes) the PC user will be able to sit idle before timing out and forcing the user to log back in.                                                          |  |  |
| Email Completed WO         | Emails Work Orders upon completion. See "Email Settings" on page 48 to change settings.                                                                                         |  |  |
| Print Completed WO         | Prints Work Orders upon completion.                                                                                                    |  |  |
| Allow Users to Delete Wos  | Allows dispense users to delete work orders.                                                                                                    |  |  |
| Allow Users Fluid Delivery | Allows dispense users to enter a fluid delivery.                                                                                                    |  |  |
| Use Host Settings          | Enables host settings (Not Used / Do not check).                                                                                                    |  |  |

# **Functions Options**

#### Log Viewer

Use the Log Viewer to display system activity logs based on the parameters you choose.

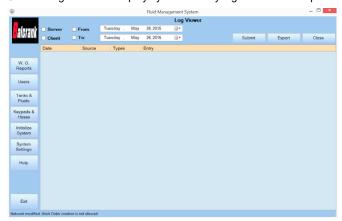

- 1. From the System Settings screen, click **Log Viewer**.
- 2. Check the boxes next to the options you want to display. The options are:
- Server
- Client
- Date Range
- 3. Click Submit.

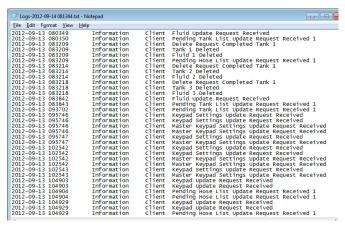

4. Click Export to save the file.

#### **Printer Settings**

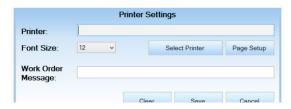

- 1. From the System Settings screen, click Printer Settings.
- 2. Click Select Printer and chose a printer.
- 3. Click Page Setup to set up paper formatting information.
- 4. Enter text that you want to appear on the printout into the Work Order Message box.
- 5. Click **Save** to save your changes and exit the printer settings. .

#### **Email Settings**

To configure the software to send an email on the completion of a work order or when the fluid level of a tank has reached its warning level, enter the SMTP settings for your email server. Contact your local system administrator for information on your email server.

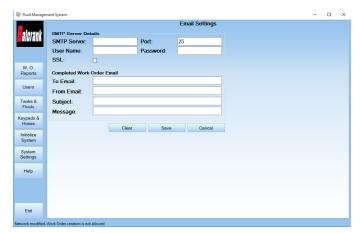

- 1. From the System Settings screen, click Email Settings.
- 2. Enter the SMTP Server, Port, User Name and Password.
  - a. To send emails over SSL, click the checkbox. The email server must be configured to use the SSL function. Contact your local system administrator for information.
- 3. Enter the email address of the recipient.
- 4. Enter your email address in the From line.
- 5. Enter the subject in the Subject line.
- Enter the work order message you would like to have in the email in the WO Message line.
- 7. Click **Save** to save your settings.

#### Save to File Options

The FMS Software lets you set up and save pending work orders, completed work orders, and everything in the database. To use this option, click on the corresponding buttons under **Save to File**. Browse to the destination folder or file, and click **OK**.

It is highly recommended that you save your system configuration using the Save to File function.

#### **View Host File**

When the Use Host Settings feature is enabled (Not Used in Fusion 2.4)

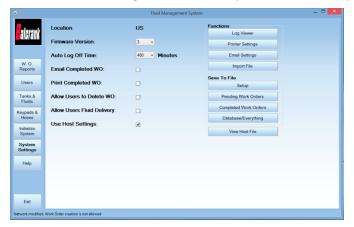

#### **INITIALIZE SYSTEM**

**Test Comm Option** 

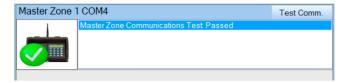

The Test Comm option checks that the serial cable is connected to the Master Keypad and the correct communication port has been selected.

- 1. To test the serial communication between the Master Keypad and PC, click **Test Comm**.
- 2. Upon completion, a Test Passed screen displays.

After the system is configured you will need to initialize the system before using. The first time you click the Initialize System option, you will see this screen:

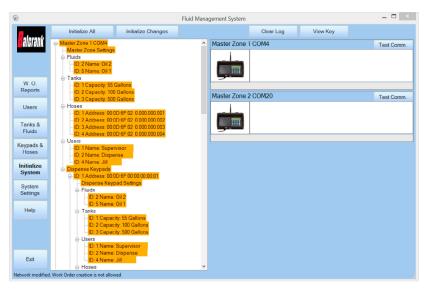

All items highlighted are color-coded to indicate their initiation status. To view the meaning of the colors and symbols, click View Key. The key opens in a new window.

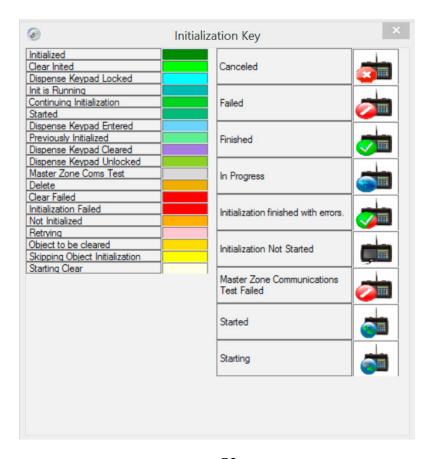

#### Initialize All

- 1. Click **Initialize All** to initialize all parts of the system. Use this option for the first initialization. You are reminded that information currently saved on the keypads will be erased.
- 2. Click **OK** to continue, or **Cancel** to exit the window and return to the previous screen. **The initialization process may take several minutes.**

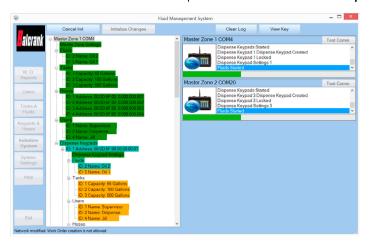

- 3. During initialization, a status bar for each Master Zone advances showing the initialization progress, and the highlighted items change colors in the tree indicating the status of the initialization.
- 4. Upon completion, a Request Completed screen displays. After the system is initialized once, any new changes made to the system configuration need to be initialized before the system can be used. *Changes cannot be made to the system if there are pending work orders.*

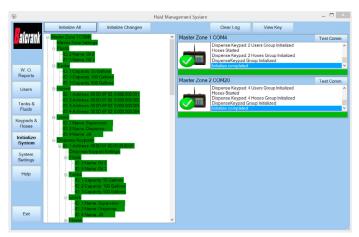

#### **Initialize Changes**

Click Initialize Changes to initialize only the changes made since the last initialization.

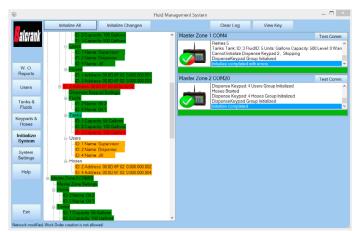

Any items highlighted in red after the initialization process is completed **did not initialize properly**. All custom settings initiated by the supervisor user are erased.

The log of all Master Keypad communications during an initialization or communications test is on the right-hand side of the screen. Click **Clear Log** to clear this log.

#### PARTS DEPARTMENT USER MENU

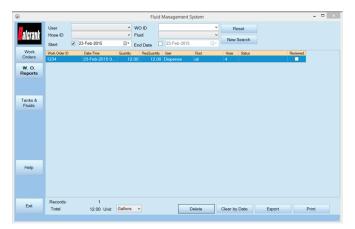

The parts department user can enter work orders, view work order reports and enter a fluid delivery, if enabled.

Upon login, the screen to the left displays:

#### **Creating a Pending Work Order**

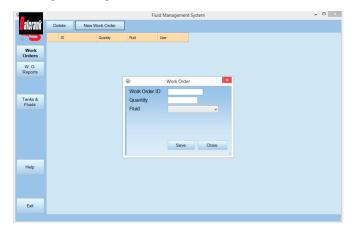

To enter a new work order:

- 1. Click Work Orders. The Work Order window appears.
- 2. Enter a work order number in the Work Order ID field.
- 3. Enter a Quantity and type of Fluid to be dispensed in the respective fields. The fluid must be assigned to a valid tank.
- 4. Click **Save**. The screen resets for a new work order entry. An invalid work order message appears if the order is not valid.
- Click Close.

**NOTE:** A zero quantity can be entered and the dispense user can select the quantity at the keypad.

Work Orders are stored on the PC until requested by a dispense user.

To delete a work order, select the work order you wish to delete, then click **Delete**.

#### **Work Order Reports**

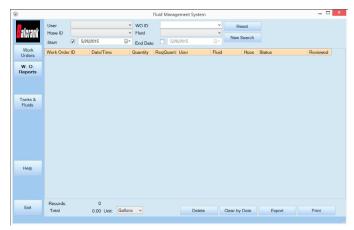

To see if a work order has been completed by another user, click **W.O. REPORTS**. If no work orders have been completed, the screen to the left displays.

The default view shows all work orders that have been completed on that day. If there are no records for today's date, a no records found message displays.

The columns across the top show:

- The work order ID number assigned
- The date and time the fluid was dispensed
- The quantity of fluid actually dispensed
- The quantity that was preset on the work order
- The user that dispensed the fluid
- · The type of fluid dispensed
- The hose the fluid was dispensed from
- The status of the hardware used during the dispense
- If the work order has been reviewed

All columns are resizeable and sortable. The column that the report is sorted by will display a triangle. A triangle pointing up shows the records in ascending order, and a triangle pointing down shows the records in descending order.

The bar across the bottom of the screen displays RECORDS. The total displayed is the total number of records in that report.

#### Locating a Work Order

To locate a specific work order, you may search by user, work order ID, hose ID, fluid type and date range.

The user, work ID, hose ID, fluid type and date range search options are drop down menu boxes that list unique values in the database. The work order ID box also allows you to type in an ID. If you are using the date range in your search, you must enable the start date, the end date, or both by clicking Enable. The default date range is today's date. To change the date, click the appropriate date in the drop down menu. Neither date may be in the future, and if you are using both date options, the start date must be before the end date. After choosing your search criteria from the drop down menus, click New Search. The screen will display all results that match your search criteria.

If no records are found that match your criteria, a no records found message displays

To clear the search criteria, click Reset. Clicking Reset only clears the search criteria, it does not clear the report.

#### Reviewing a Work Order

To mark a work order as reviewed, check the box below Reviewed and press Enter.

#### **Changing the Unit of Measure**

At the bottom of the screen, there are total fluid numbers and records counts. This will sum the total volume of fluid that has been dispensed for the records currently appearing on the search in the units specified. You may change the unit that the fluid is summed in by selecting the drop-down menu next to Unit and choosing from Liters, Gallons, Pints and Quarts. The total that is displayed will change to match the unit measurement. Each additional work order will be added to the total, and the volume will be converted to the specified unit measurement.

#### **Deleting Old Work Orders**

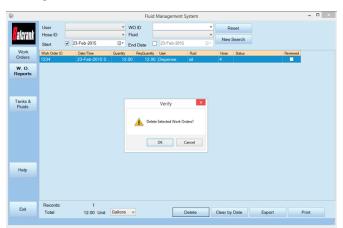

To delete old work orders:

- 1. Select work orders to delete.
- 2. Click Delete.
- 3. On the pop-up screen, click OK to confirm.

OR

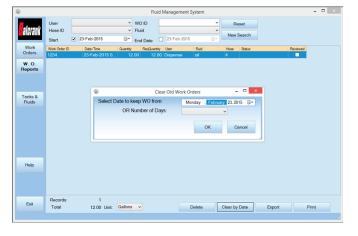

- 1. Click Clear By Date.
- 2. On the pop-up screen, select either the date you would like to keep work orders from (everything on and after February 23rd, 2015) or the number of days (everything from 3 days ago and after) and click **OK**.
- 3. When asked to confirm the deletion, click **OK**. A Request Completed screen displays.

#### **Exporting Work Orders to a CSV File**

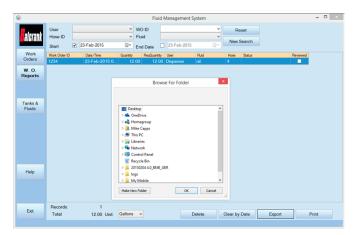

To export the data in the current report to a semicolon-separated value (CSV) file:

- 1. Click Export.
- 2. Select the folder/location that you would like to save the file to and click **OK**.
- 3. When the Request Completed screen displays, click **OK** to return to the Work Order Reports screen.

#### Print a Report

To print the displayed report, click Print. The widths of the columns will be printed as they appear on the screen and the report will be printed with the same headers. The report will not print if the printer is not configured. *Microsoft XPS document writer is not recommended*.

#### Tanks and Fluids

#### **Viewing Tank Status**

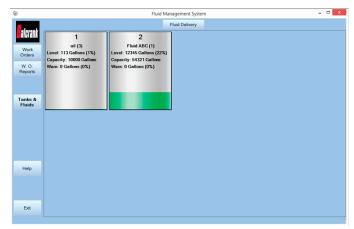

To view the status of tanks in your system:

- 1. Click Tanks & Fluids.
- 2. View the current status and information.

The information displayed on the tank icons includes:

- The tank ID on line one
- Type of fluid in that tank and ID on the second line
- · Current level of the tank, capacity, and warn
- Tank levels are shown in colors; gray is the empty portion, green is the current level, and yellow indicates the level when it is below the set warning level
- Percent values indicate the percentage of the tank that is filled at that fluid level

#### Adding Fluid to a Tank

If this feature is enabled, you can add fluid upon delivery.

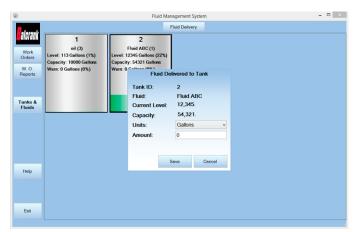

To add fluid to a tank:

- 1. Double-click on the tank or select the tank and click on  ${\bf Fluid\ Delivery}.$
- 2. Select the unit of measure the fluid will be delivered in (gallons, quarts, liters, or pints).
- 3. Enter the amount (in the selected units) of fluid that is being delivered.
- 4. Click Save to save your changes or click Cancel to discard your changes.
- 5. Click **OK** on the verification screen to proceed, or click **Cancel** to edit.

# **TROUBLESHOOTING**

#### **Dispense Keypad Error Messages**

These error messages can be displayed by the Dispense Keypad. The associated action to reset the system is listed below.

| Message                    | Messages at the Dispense Keypad                                                                                       |  |  |
|----------------------------|----------------------------------------------------------------------------------------------------|--|--|
| Hose active hit hose reset | The selected meter currently has a dispense order in waiting to be processed, complete the active order. Press RESET. |  |  |
| WO refused                 | The entered work order number is not valid and has been refused by host or FMS software.                              |  |  |
| Master is down             | The master does not respond to a request from the Dispense Keypad                                                     |  |  |
| PC is down                 | The FMS software (KPS) is not responding to the Master Keypad. Only if WO validation PC is activated.                 |  |  |
| HOST is down               | The HOST (DMS) is not responding to the Master Keypad. Only if "WO Validation HOST" is activated. Press RESET.        |  |  |
| Host or PC is occupied     | Master keypad is occupied by another job. Press RESET.                                                                |  |  |
| Wrong hose for fluid       | The meter selected is not a valid meter for the fluid assigned for this WO.                                           |  |  |
| $\uparrow$ $\downarrow$    | RF communication is in progress, please wait (10 sec).                                                                |  |  |

#### **Meter Error Codes**

The meter has several Error Codes that may display. These provide indication, at the meter, that there is an error in communication between the meter and keypad.

| Message           | Messages at the Meter                                                                                                    |  |  |
|-------------------|----------------------------------------------------------------------------------------------------|--|--|
| F01               | The meter radio is not working.                                                                                            |  |  |
| FUI               | To clear the error, press the Reset button on the meter.                                                                   |  |  |
|                   | The meter is not configured to a keypad.                                                                                   |  |  |
| F02               | To clear the error code, press the Reset button on the meter.                                                              |  |  |
|                   | Verify that the meter radio address is configured properly.                                                                |  |  |
| F03               | System busy.                                                                                                    |  |  |
| F03               | To clear the error, press the Reset button on the meter.                                                                   |  |  |
|                   | Meter lost connection to network.                                                                                          |  |  |
| F08               | Out of range—network connection lost.                                                                                      |  |  |
| F00               | Keypad not powered.                                                                                                    |  |  |
|                   | Meter moved out of range of keypad.                                                                                        |  |  |
|                   | Meter not connected to a network.                                                                                          |  |  |
| F09               | First time being powered up.                                                                                               |  |  |
|                   | Network selected is not available.                                                                                         |  |  |
| SF0               | The Scale Factor setting for the meter is set to 0.000.                                                                    |  |  |
| (Scale Factor 0)  | To input a valid Scale Factor for the meter follow the instructions in the Change Factory Settings section of this manual. |  |  |
| Battery Indicator | Replace the batteries (2x "AA")                                                                                            |  |  |
| All other         | Are for factory purposes only.                                                                                             |  |  |
| Error Codes       | To clear the meter, press Reset.                                                                                           |  |  |

Press Reset once more at the meter.

# **WORKSHEETS**

# Tank / Fluid

| Tank ID | Unit | Fluid | Capacity | Level |
|---------|------|-------|----------|-------|
| 1       |      |       |          |       |
| 2       |      |       |          |       |
| 3       |      |       |          |       |
| 4       |      |       |          |       |
| 5       |      |       |          |       |
| 6       |      |       |          |       |
| 7       |      |       |          |       |
| 8       |      |       |          |       |
| 9       |      |       |          |       |
| 10      |      |       |          |       |
| 11      |      |       |          |       |
| 12      |      |       |          |       |
| 13      |      |       |          |       |
| 14      |      |       |          |       |
| 15      |      |       |          |       |
| 16      |      |       |          |       |

Maximum: 16 Tanks

Tank volume format: 00000.000

# Keypads

| Keypad ID | Address xx . xx . xx |  |  |  |
|-----------|----------------------|--|--|--|
| 1         |                      |  |  |  |
| 2         |                      |  |  |  |
| 3         |                      |  |  |  |
| 4         |                      |  |  |  |
| 5         |                      |  |  |  |
| 6         |                      |  |  |  |
| 7         |                      |  |  |  |
| 8         |                      |  |  |  |
| 9         |                      |  |  |  |
| 10        |                      |  |  |  |
| 11        |                      |  |  |  |
| 12        |                      |  |  |  |

Maximum: 36 Dispense Keypads RF-Keypad address is an 8-digit number.

# **Meters / Hoses**

| Hose/Meter ID | Address x . xxx . xxx . xxx | Tank | Unit | Keypad |
|---------------|-----------------------------|------|------|--------|
| 1             |                             |      |      |        |
| 2             |                             |      |      |        |
| 3             |                             |      |      |        |
| 4             |                             |      |      |        |
| 5             |                             |      |      |        |
| 6             |                             |      |      |        |
| 7             |                             |      |      |        |
| 8             |                             |      |      |        |
| 9             |                             |      |      |        |
| 10            |                             |      |      |        |
| 11            |                             |      |      |        |
| 12            |                             |      |      |        |
| 13            |                             |      |      |        |
| 14            |                             |      |      |        |
| 15            |                             |      |      |        |
| 16            |                             |      |      |        |
| 17            |                             |      |      |        |
| 18            |                             |      |      |        |
| 19            |                             |      |      |        |
| 20            |                             |      |      |        |
| 21            |                             |      |      |        |
| 22            |                             |      |      |        |
| 23            | _                           |      |      |        |
| 24            |                             |      |      |        |

Maximum: 250 Meters/Hose

Meter/ Hose address is a 10-digit number.

# **Users**

| User ID | Name | PIN | Role |
|---------|------|-----|------|
| 1       |      |     |      |
| 2       |      |     |      |
| 3       |      |     |      |
| 4       |      |     |      |
| 5       |      |     |      |
| 6       |      |     |      |
| 7       |      |     |      |
| 8       |      |     |      |
| 9       |      |     |      |
| 10      |      |     |      |
| 11      |      |     |      |
| 12      |      |     |      |
| 13      |      |     |      |
| 14      |      |     |      |
| 15      |      |     |      |
| 16      |      |     |      |
| 17      |      |     |      |
| 18      |      |     |      |
| 19      |      |     |      |
| 20      |      |     |      |
| 21      |      |     |      |
| 22      |      |     |      |
| 23      |      |     |      |
| 24      |      |     |      |
| 25      |      |     |      |
| 26      |      |     |      |
| 27      |      |     |      |
| 28      |      |     |      |
| 29      |      |     |      |
| 30      |      |     |      |
| 31      |      |     |      |
| 32      |      |     |      |
| 33      |      |     |      |
| 34      |      |     |      |
| 35      |      |     |      |

The user field is alphanumeric with a maximum of 16 characters.

The user PIN ID is a 4-digit number.

Number of Users Allowed:

- Supervisor 1
- Dispense Users 249
- Parts Department 250
- Admin 100

# For Warranty Information Visit: www.balcrank.com

Balcrank® Corporation Weaverville, NC 28787 800-747-5300 800-763-0840 Fax www.balcrank.com

Revision Log:

Rev. A - New release

Rev. B - Added important note to pages 41, 44, & 45 regarding firmware versions

Rev. C - Updated to reflect new software (v4.x)